#### 2018 MAP & DATA UPDATE INSTRUCTIONS

#### \*The changes provided should reflect the system as it exists on December 31, 2018\*

- Go to: <u>https://iowadot.gov/analytics/analytics-home</u>
- After locating your city save the PDF to your local machine. This will enable you to view the layers of data that have been stored in the PDF map.
- Utilize Adobe Acrobat Reader to open and edit the PDF.
  - The visuals depicted below may differ based on the version of Adobe Acrobat installed on your computer.

The map legend displays the different road attributes that we are requesting updates for in 2018.

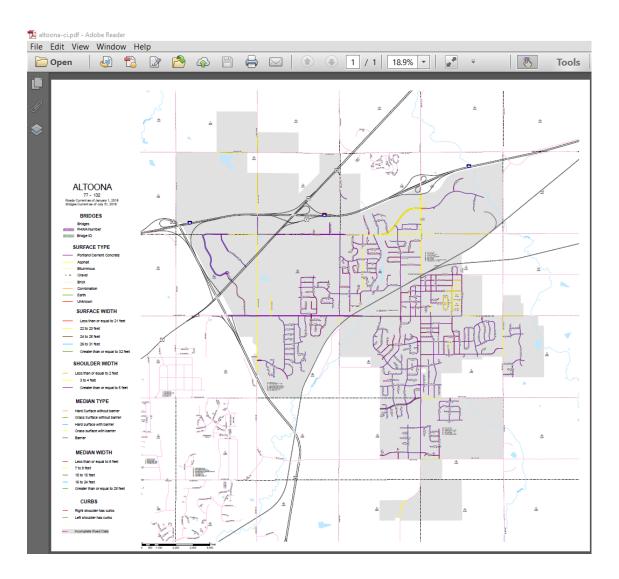

This map is a layered PDF. Different layers can be selected to view a single attribute or many. To turn the layers "On" and "Off" follow these steps:

- On the left side of Acrobat, click the layers tab (circled in red below)
- Click + next to the file icons to expand and view which layers can be turned on and off

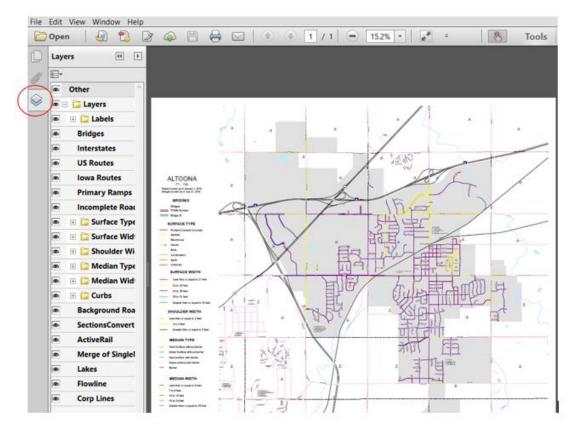

• An eye shows that the level is active or on. Click the eye to toggle the layer on and off.

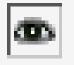

Please note that all layers are "On" when opening the PDF. You will need to turn off multiple layers in order to view attributes that are listed lower within the legend.

Below is a list of each selectable layer and the attribute definitions. If a layer is not displayed in your map legend, your city does not have this type of data within our database.

SURFACE TYPE

# SURFACE WIDTH

| <br>Portland Cement Concrete | <br>Less than or equal to 21 feet    |
|------------------------------|--------------------------------------|
| Asphalt                      |                                      |
| Bituminous                   | 22 to 23 feet                        |
| <br>Gravel                   | <br>24 to 25 feet                    |
| Brick                        | <br>26 to 31 feet                    |
| <br>Combination              |                                      |
| <br>Earth                    | <br>Greater than or equal to 32 feet |

------ Unknown

## CURBS

| <br>Less than or equal to 2 feet    | <br>Right shoulder has curbs |
|-------------------------------------|------------------------------|
| 3 to 4 feet                         | <br>Left shoulder has curbs  |
| <br>Greater than or equal to 5 feet |                              |

## MEDIAN TYPE

SHOULDER WIDTH

- Hard Surface without barrier
- Grass Surface without barrier
- Hard surface with barrier
- Grass surface with barrier
- Barrier

## MEDIAN WIDTH

- Less than or equal to 6 feet
- 7 to 9 feet
- 10 to 15 feet
- 16 to 24 feet
- Greater than or equal to 25 feet

# BRIDGES

Bridges500660FHWA Number500660Bridge ID

Incomplete Road Data

The layer for Incomplete Road Data is represented by a thick pink line. This symbolizes the section of road is missing one of the following attributes:

- Surface Type
- Surface Width
- Number of lanes
- Through lanes
- Speed Limit

Please provide this data with your update.

Use the Acrobat comment and highlight tools to indicate changes or comments by clicking in a central location for the section of route you are referencing:

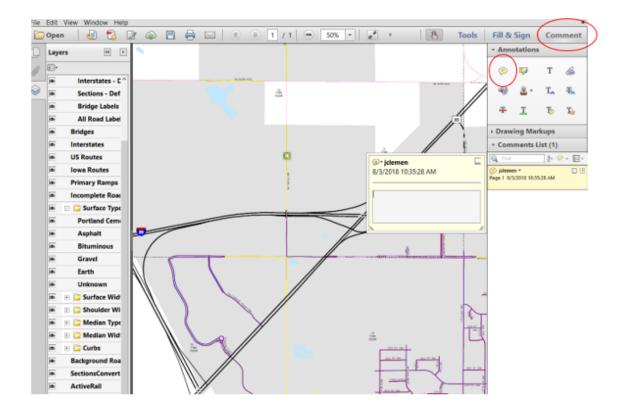

#### **TYPE OF UPDATES:**

#### • NEW CONSTRUCTION

- Highlight the section of new road on the map
- Add a comment box stating:
  - E911 Street Name
  - State the date the road work was completed/open to traffic
  - Surface type and thickness
  - Base type and thickness
  - Sub-base type and thickness
  - Project number

- Provide a copy of the pavement typicals or road details from the construction plans
- Examples: 3" AC RES, 4" RSSB-6" ATB-3" ACS, 7" PCC

## • ROAD ALIGNMENTS

- Highlight location of new alignment
- Add a comment box stating:
  - E911 Street Name
  - State the date the road work was completed/open to traffic
  - Surface type and thickness
  - Base type and thickness
  - Sub-base type and thickness
  - Project number

## • CORRECTIONS IN SURFACE TYPE

- If the surface type given on the map is not correct:
  - Highlight section of road
  - Add a comment box stating the correct surface type and thickness

## • CLOSED ROADS

## • Vacation:

- Highlight section of vacated road
- Add comment box stating:
  - "Vacated"
  - Date of vacation
- Provide a copy of the dated resolution for the vacated road
  - If legal documentation is not received, we cannot legally vacate the road

## • Legal Not Open:

- Highlight section of road
- Add comment box stating:
  - "Legal Not Open"
  - Date road status changed

## • INCORPORATED AREAS

- If inaccurate, provide annexation documents
- BRIDGES
  - $\circ$  All bridges with a length of <u>20 feet or more</u> are located on the map

## • The structure inventory on these maps is reflected as of 7/30/2018

- FHWA numbers are displayed in pink for each structure with the local Bridge ID listed in green.
- <u>Highlight inventory changes for new, replacement or removed structures</u> that have not been previously submitted as changes to the inventory
- $\circ$   $\,$  Add comment box stating the inventory change reason
- Please see "Form 107 Instruction Guide for Bridge Inventory Updates" to complete the bridge inventory update process

## • OTHER CHANGES

- Highlight the area on the map
- Add a comment box stating change

• State the date the change was completed/open to traffic.

#### • NO CHANGE

• Submit email to <u>Hermes.Diaz@iowadot.us</u> stating there are no changes.

You may also complete the attached Excel Spreadsheet, City Inventory Form, with the following field descriptions and drop down menus to provide more detailed information:

- Facility Type
- Median Type
- Median Width
- Number of Lanes
- Lane Type
- Type Area
- Inventory Description
- Length of Segment
- Surface Type
- Surface Width
- Shoulder Type Left and Right
- Speed Limit
- Shoulder Width Left and Right
- Curbed Left and Right
- Rumble Left and Right
- Commercial/Industrial/Recreational Access
- Type Parking